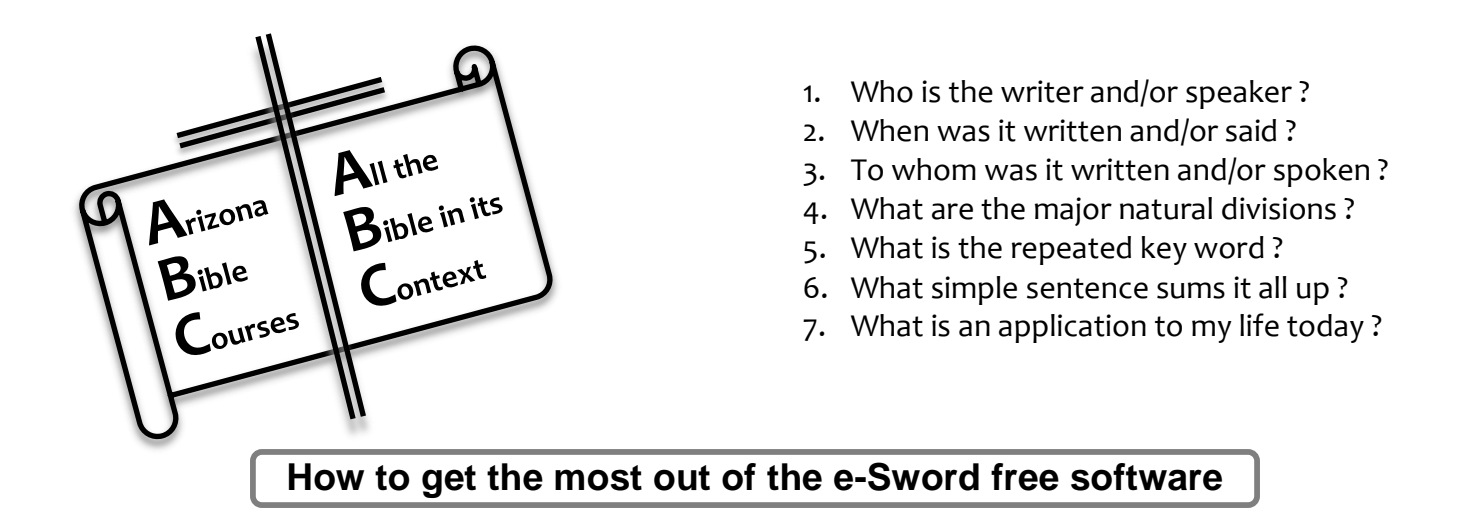

1. **Installation –** Download and install the free e-Sword program from [www.e-sword.net](http://www.e-sword.net/) . The default options (click on the drop down menu "**Options**" at the top) will be "**language**" with all your "drop down menus" in English (or you can choose another language in which you are more comfortable); "**resources**" (under the same "**Options**" menu) "Bibles" just the KJV, "Commentaries" just the TSK… To fill up your electronic library for free you can ask me to send you a USB-thumbdrive [\(hh\\_howland@msn.com\)](mailto:hh_howland@msn.com) with over 800 Bibles, maps and study books that I use and "copy" them into your e-Sword program (C://Program files (x86)/e-Sword)…

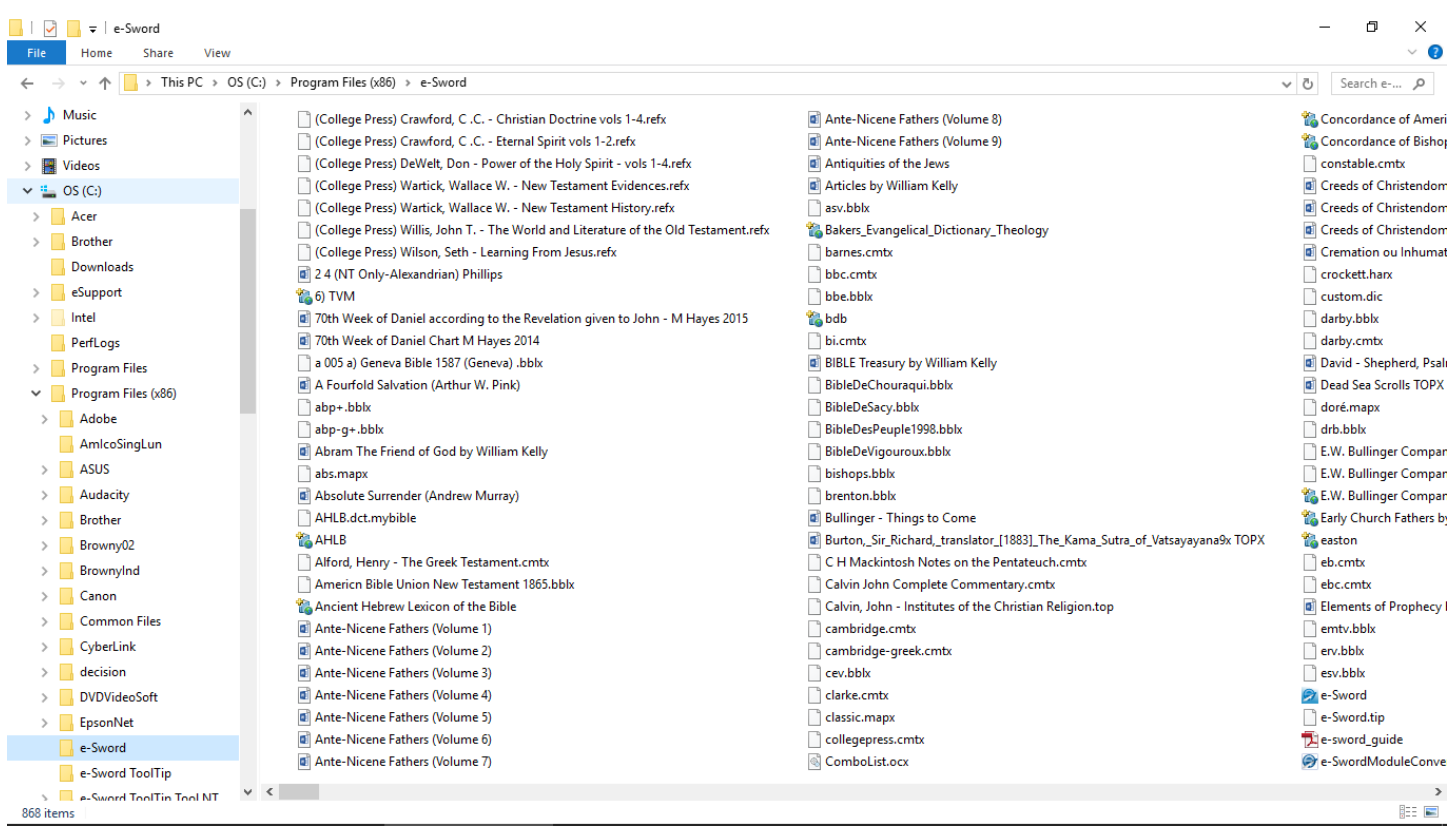

**…OR** you can connect to internet and use the drop down menu "**Download**". Using the USB thumb drive is much faster. Once your Bibles and books "modules" are installed, you can access them off line. This is the biggest offline free Bible software in the world. You decide which translations you trust and what commentaries, dictionaries, maps and books you want. This is not a "package deal" where you are stuck with what the manufacturer decides you need or want. So get on internet and click on the menu "Download" at the top of e-Sword. Click on "Bibles" and start choosing the ones you want. Some publishers have decided to ask for a modest sum for their copyrighted Bibles, so you can purchase them at this time if you like. I recommend that you do not because there are often "sales" of these electronic Bibles in e-Sword format. Just stick with the free ones to start. Don't forget the FREE Greek and Hebrew original texts that often include interactive "Strong's numbers" to do word searches in the original languages ! The fonts necessary will be automatically installed on your computer. Once you have clicked on your choices of Bibles, while still in the window of Bible choices, click on its "Download" menu and then "Start". It's good to know that text files do not take much space on your hard drive, so don't worry about it. Once the Bibles are finished downloading, in the same window you can click on the tab "Commentaries" and follow the same procedure of selection and installation as you did with the Bibles. Repeat the process with the tabs "Dictionaries", "Devotions", "Graphics" and "Reference books". Only the graphics (Bible maps, time lines and pictures) take much hard drive space, but it's well worth having these vital tools. Remember, they're free ! Now you can close the "Download" window, but don't forget to check it from time to time for new Bibles and books offered as time goes on. To make sure you will have full access to your hundreds of Bible books you have installed, you need to click on the menu "Options" once again and choose "Resources". Find the SIX little boxes next to the words "Select All" and click on them. Then click "OK" and close this window. You will need to close your e-Sword program and reopen it to see all the tabs of the Bibles and books you have selected.

2. **Setup** – Modification of the default setup is not necessary, although I recommend it for larger fonts to make reading easier. I also recommend less windows at one time for the same reason ! To enlarge the fonts, click on "Options" once again and choose "Fonts". I recommend "Arial" in "26" point for the "Default fonts" and "12" point for the "Tool tips" and "Editor". The rest of the options down the menu should be left alone. Click "OK" ! To reduce the number of windows, but still have access to them all, I recommend the following screen clip layout…

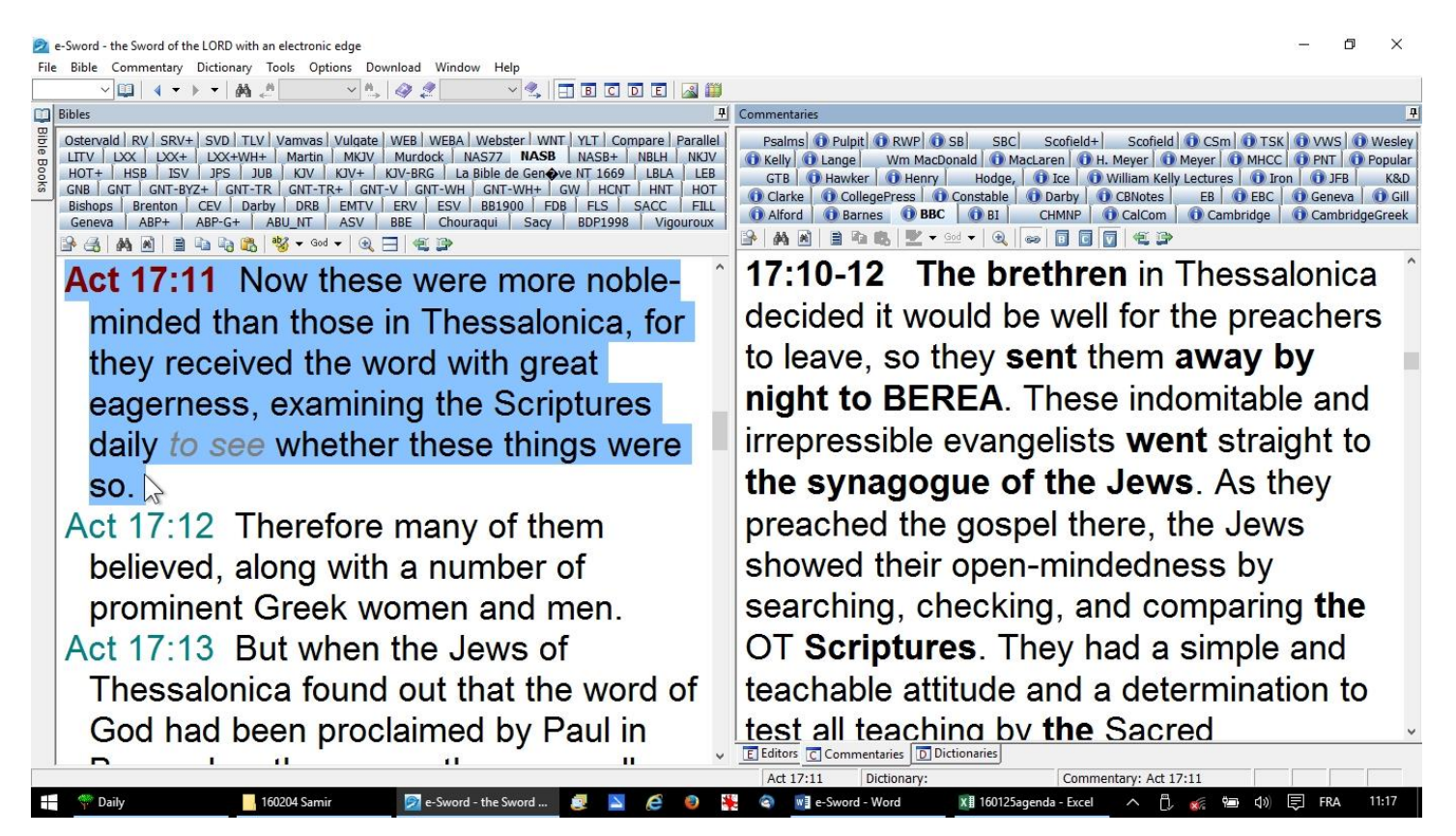

The Bible, in the translation I am using (notice that I have 70 different ones) is on the left and Commentaries (I have 46) on the right. As you move anywhere in the Bible, the commentaries will follow the verse you click (bold red reference on the left). But, I have not lost access to the "Editors" and "Dictionaries" windows that will immediately replace the "Commentary" window when I click on their tab at the bottom of my right window. The Bible text will always stay where it is. To set your windows up like mine, the first adjustment is to click on the "tack" at the top of the "Bible References" window on the left. That will make it a "pop out" window when you need it, but will leave more screen space for your Bible window on the left. To dedicate that left window just for the Bible text, you need to click and hold the title bar of each of the windows "Editor", "Commentaries" and/or "Dictionaries" to "drag" them to the right until you see the symbol appear of where they will be placed. Don't release your mouse until you have it in the MIDDLE of the little cross where your selected window will become a tab at the bottom of your big right window. Since there are only three windows options for the right big window, that means you will only have to "drag" two into this area. The third is already there. Your e-Sword windows will then be exactly like mine for easy reading. Here is a screen clip to show my cursor arrow doing this "dragging" operation…

2 e-Sword - the Sword of the LORD with an electronic edge

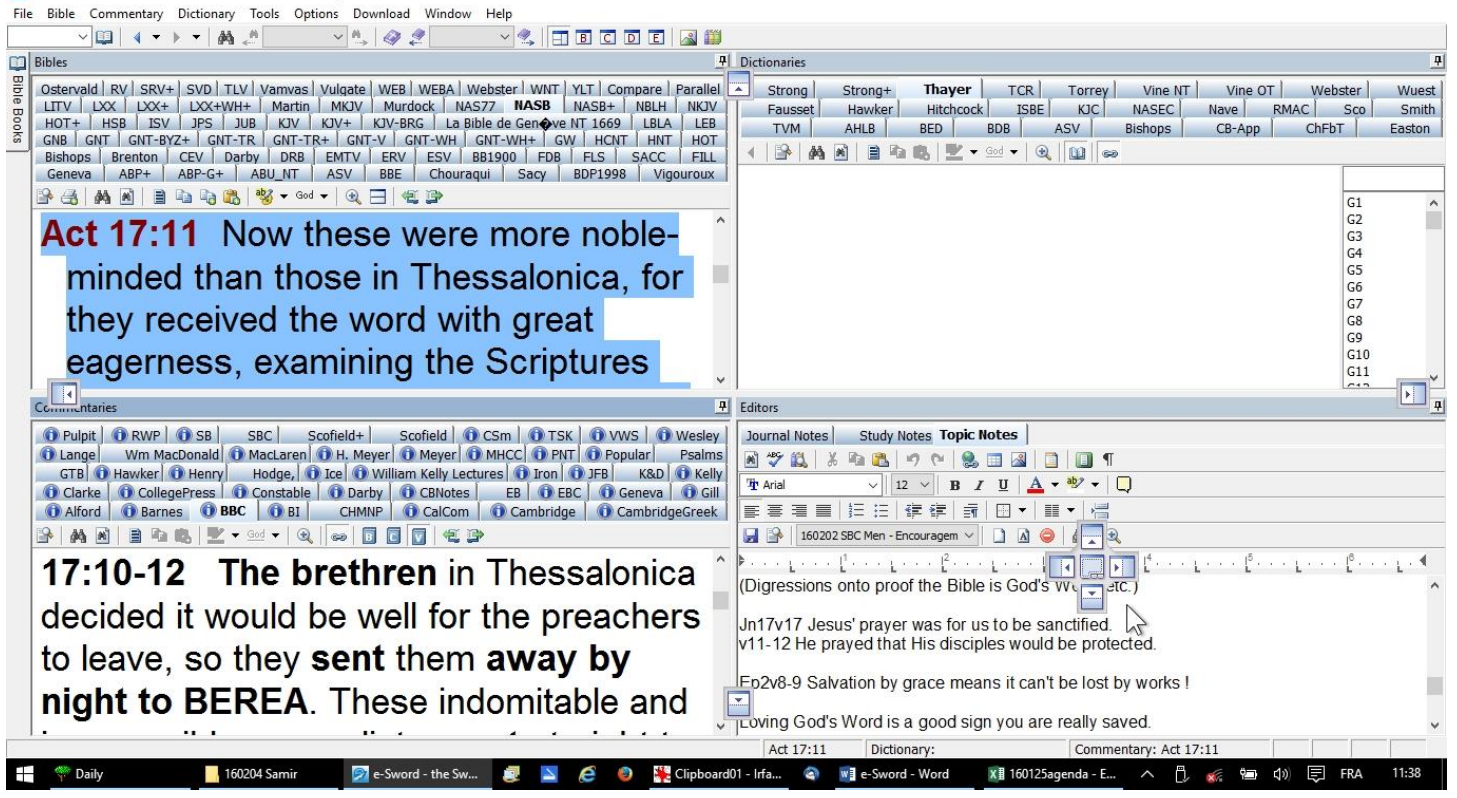

You might have noticed that I do not have the "Scrolls" in the middle of everything for quick reference to favorite verses. They can be made to appear or not by clicking on the "Options" menu and clicking on or off "Display Bookmark Navigator". Since I like an uncluttered screen, I keep it off most of the time. I also turned off the "Random Verse" option in the same "Options" menu so I can go right to work in my study. I do like the "Bible Reading" option in the "Tools" menu. You can click on it and then "Show at Startup" to discipline you in reading through the Bible at the pace you choose. You can choose the translation at the top of the window that opens and the time you will take to read the whole Bible. I have it set on every three months and it's surprising how easy it is to read through the whole Bible four times a year. After all, how do you expect God to speak to you if you are not listening ?

3. **Exploring e-Sword** – Bibles with a + sign are interactive with the dictionaries. Try the Bible tab KJV+ and place your cursor over the "Strong's Concordance Number" next to any word and a pop-up window with the word's definition will appear. The default dictionary for this is "Strong's", but can be changed by going to the "Options" menu and selecting "Strong's Number Tool Tip" for the dictionary you want to pop-up. Try opening the "Dictionaries" tab on the right to see what different dictionaries say about the same word. It's surprising ! Only dictionaries with a little "i" meaning "information" will say something when you give a solid left click on the word's number in the left Bible window. I do notice computer with small live memory (4GB or less) hesitate and may need to be helped by also clicking on the dictionary tab of your choice in your right window. To do your own "grass roots" word study in the original language, so you can see for yourself just how the Bible uses any word in its context, "highlight" (with your cursor and its left click button held down) the Strong's number in the right Bible window

2 e-Sword - the Sword of the LORD with an electronic edge

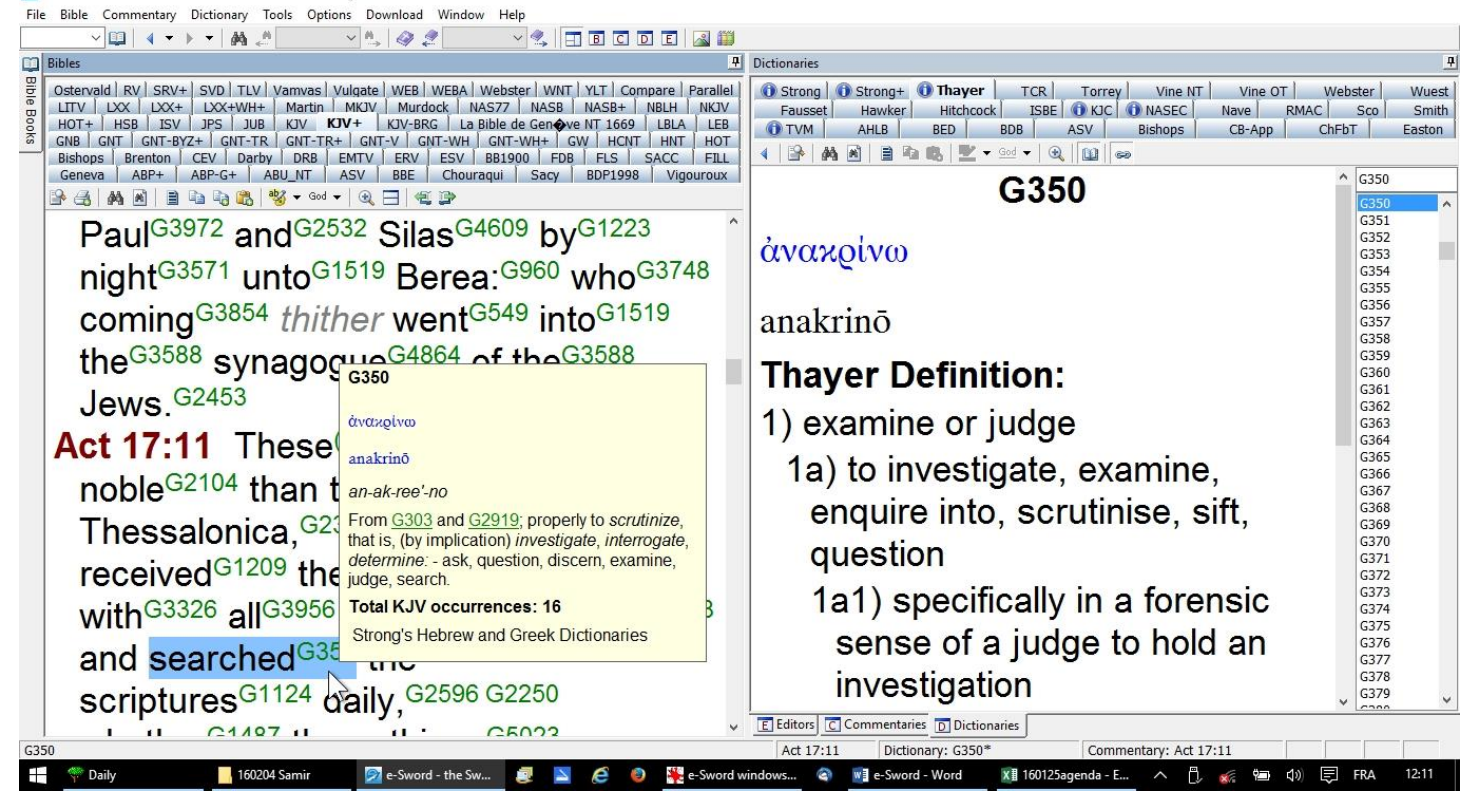

and then press "Ctrl" and "C" at the same time to copy it. Now open an original language Bible (Hebrew or Greek according to the Strong's number preceded by an "H" for Hebrew or a "G" for Greek) and do a word search of the whole Bible using the "Search" icon (binoculars) either at the top of Bible window or the very top of e-Sword. A window will appear with all the verses where your word appears in any form (any verb tense, etc. for example). I suggest this window be reduced to fit over the right window, by dragging its borders to size. This will free your left Bible window for reading. Now switch your Bible window back to a language you can read. Click in middle of each reference (not the text of the verse) in the search window and your Bible window will open up to that passage. You can read all the context and see how this word is used. Continue to do this with each verse in the Bible that uses your word before you come to a conclusion of what it means. Let God's Word teach you how He uses the Word. You will be surprised and convinced by Him.

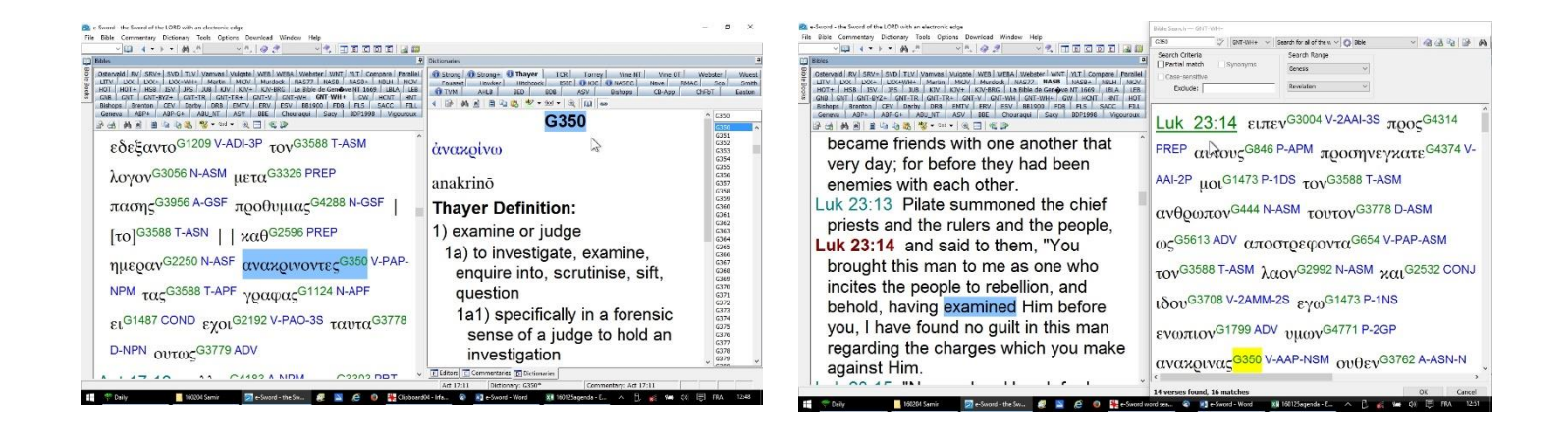

Notice that you can use either the TR+ or the GNT-WH+ or even the GNT-BYZ+ for this research, so there is no favoritism of Textus Receptus nor any other collection of Bible manuscripts. This is real honest research.

 Another powerful tool in e-Sword is "Word Count". When God repeats something it is important to listen. It is obviously the subject, when a word reappears over and over. So counting how many times a word is used is a key to Bible study. Try clicking on the "Bible" menu and then "Analyze Verses". Here you can select one verse, a whole group or chapter… or book… or even the whole Bible, to find out how many times every single word is used. If you are lost in a difficult text, just try it to find out what it's all about. Finding the key repeated word is an eye opener. It's the subject. Now all you have to find is the key verb and object to make a simple phrase that summarizes the selected text.

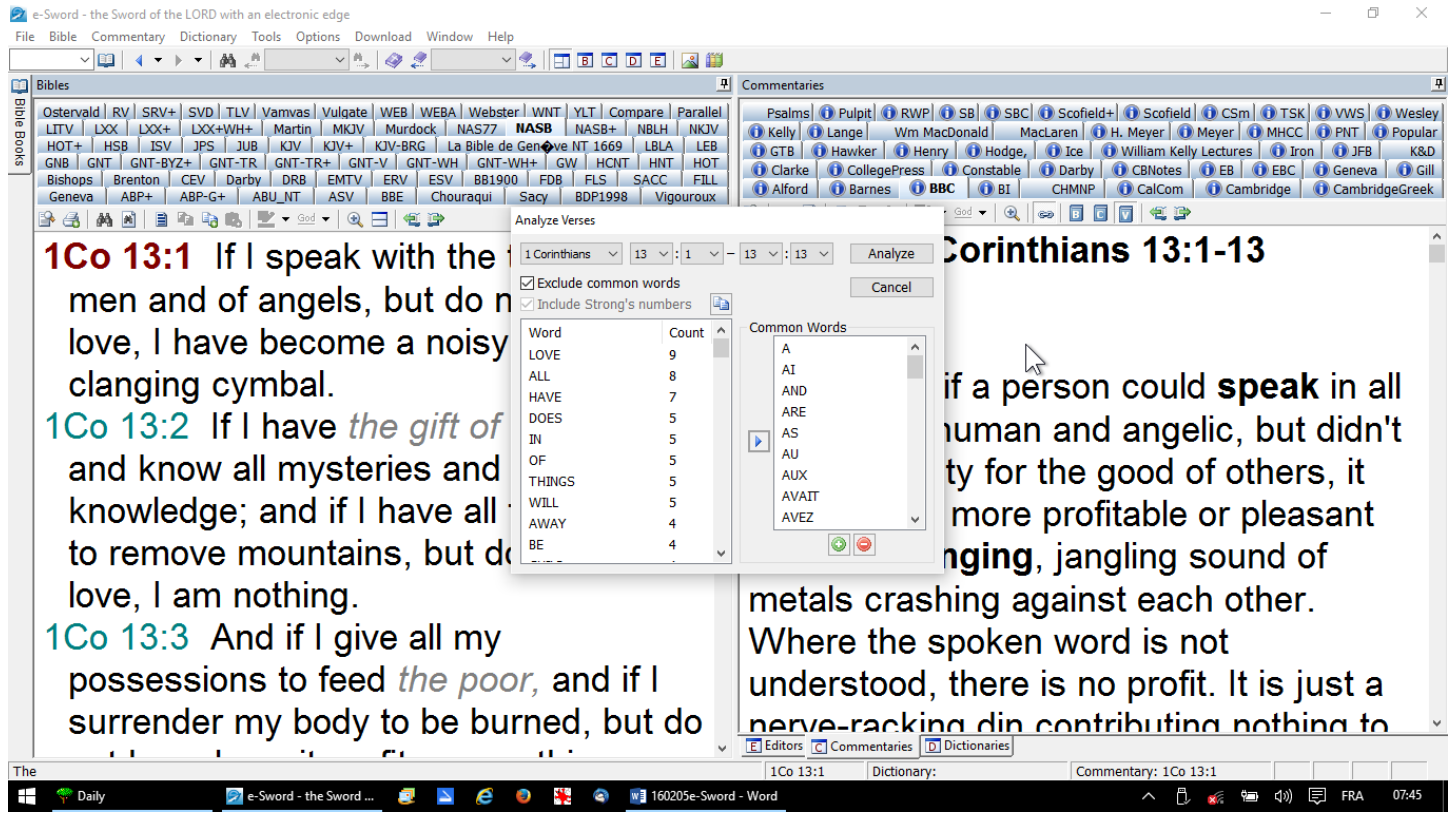

There is a "Harmony of the Gospels", but also a "Harmony of the History Books of the Old Testament in the "Bible" menu.

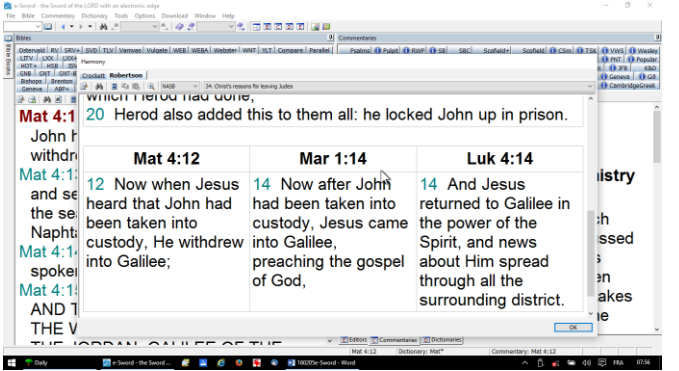

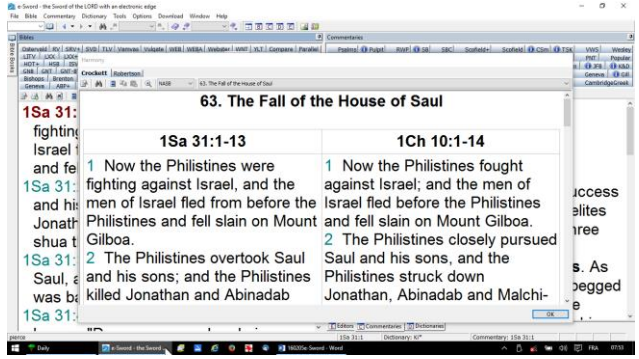

The same "Bible" menu has an option "Information" about the version you have open on your screen. This gives valuable information about translations and explanations of symbols used for Hebrew and Greek declinations. You will notice that all original Greek modules with Strong's numbers have declinations of all words in the same coded format. The Hebrew Study Bible has an English interlinear word for word translation that also brings out surprising details.

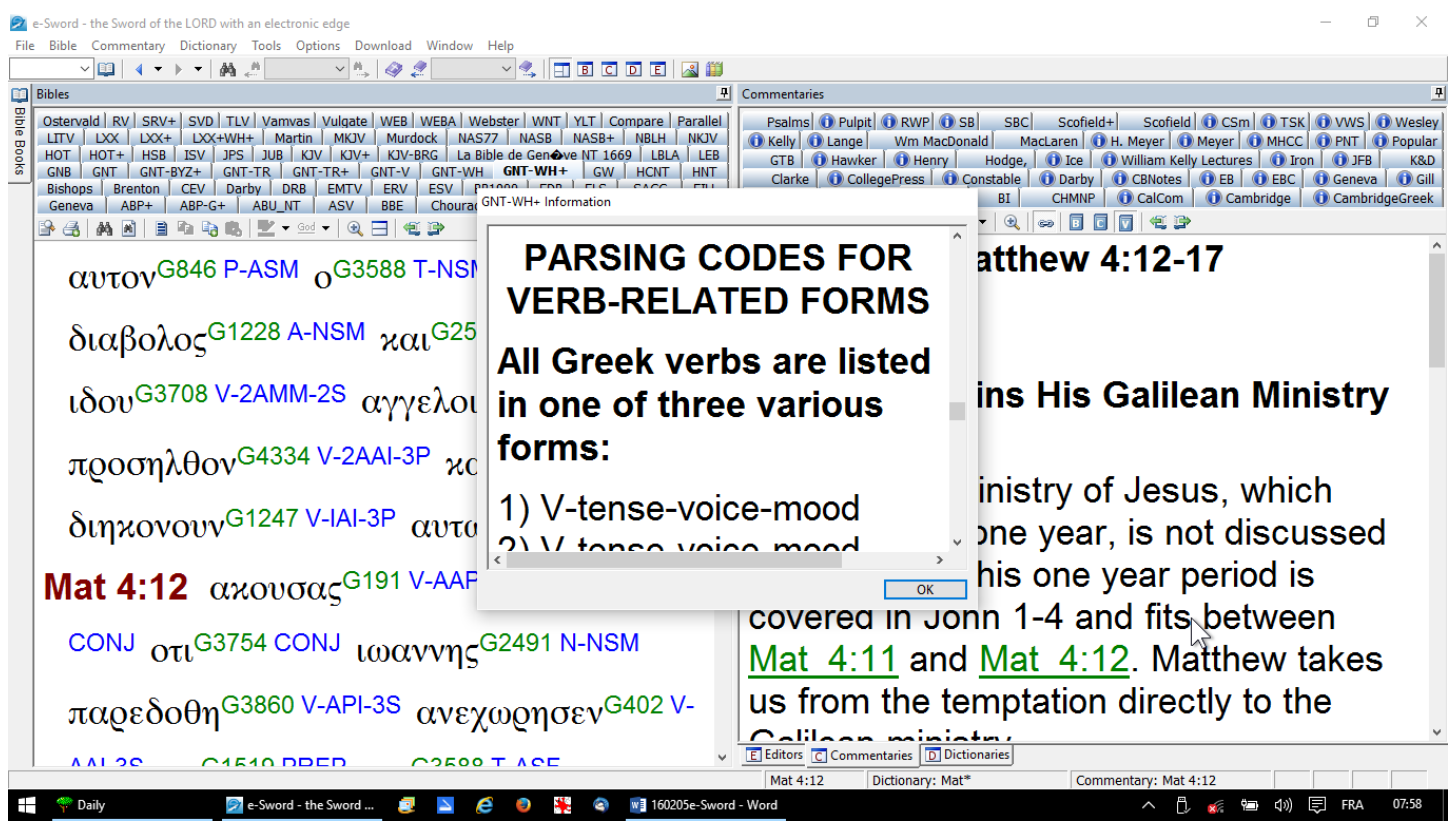

The "Editor" tab which you have placed at the bottom of your right window is useful for keeping your own notes as you go. Click on the tab at the top of the "Editor" called "Topic Notes". You must give each new personal topic study a new name by clicking on the icon that looks like a small blank piece of paper. The name you give it will then appear in the drop down window to the left of this blank paper icon. That way you can come back to it at any time. If you prefer just making notes on a verse, click on the tab at the top of the "Editor" called "Study Notes". This will automatically be listed under the verse reference you have highlighted in your Bible window at the left. You can find it later by going to that verse in this "Editor", but I find that difficult because you might not remember the reference ! The "Topic Notes" is easier to browse to find your studies. The same problem of finding things can happen using the "Journal Notes" tab. What exact day did I study that question ???

An easy way to keep track of discoveries in God's Word is to "highlight" them right in the Bible window text you are reading. You can't add your personal words to the text, but so much the better. All you can do is "highlight" a word, or more, and choose a color and/or underline type to bring your attention back to the exact words

God inspired. This marking will remain in that translation every time you open it, unless you change it back to plain text.

Finally, this power software tools has too many more capacities to describe in a short presentation, but just "playing around" with all the menu options and icons will make you familiar with them. Instant "Copy to Editor" icons help you save a text into your personal notes without typing it nor even copy and pasting it. References can be looked up either by the "Reference Bar" we hid on the left or by going to an exact verse by the open Bible icon. The previous text you looked at can be seen again by clicking on the backwards arrow next to the Bible icon. You can "split screen" the Bible window by clicking on the icon just above your Bible text. It's the one with a bar across it. That give you two half size windows to look at two different Bible texts at the same time. To get back to just one Bible window, click on the same icon once again. I find parallel translations an excellent tool.

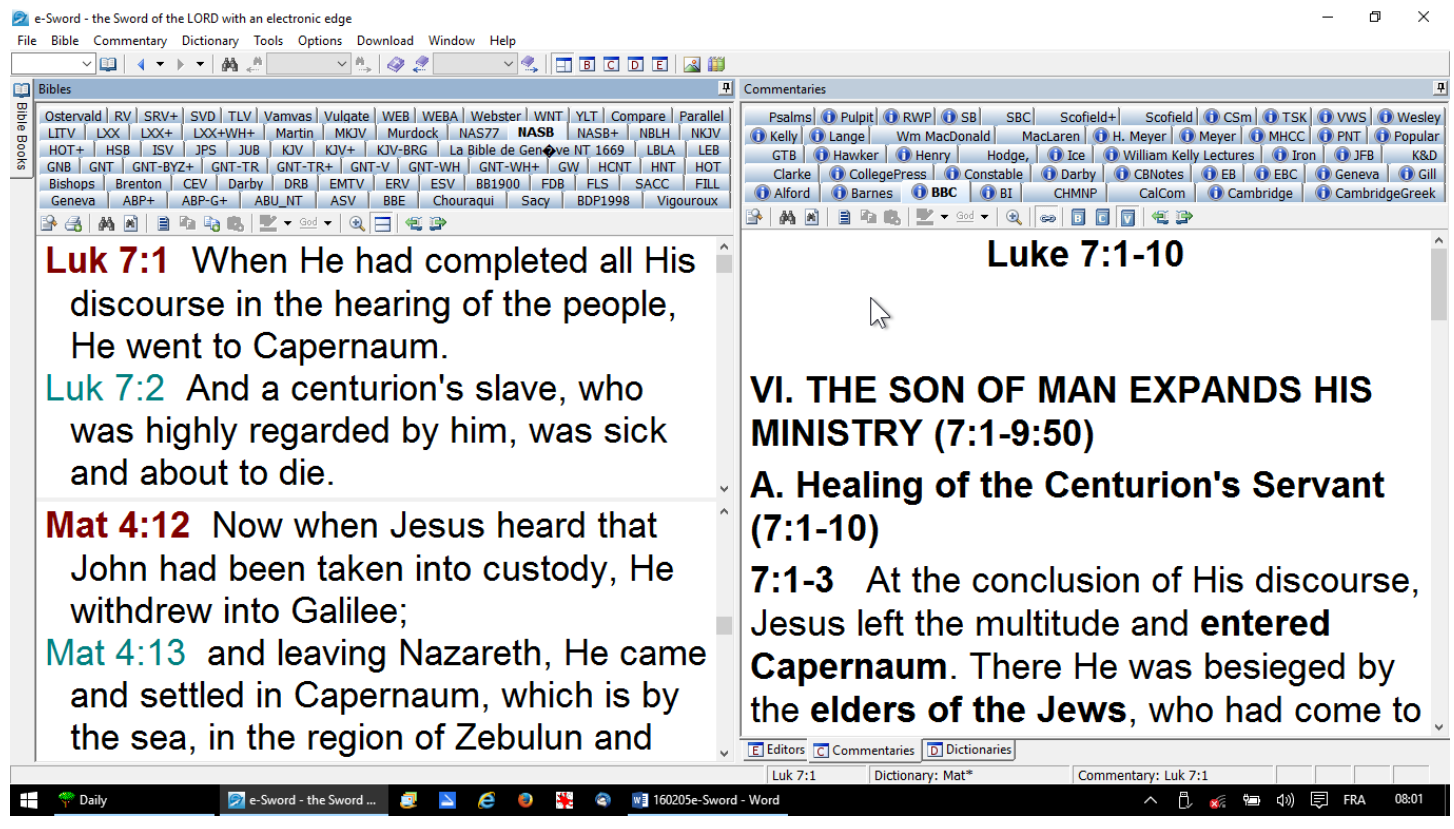

You can click on "Parallel" in the Bible translation tabs. Select the translations of the same verse you are looking at by clicking on the drop down menu that appears when you are using the "Parallel" tab. If you want to see more than two translations, it's best to click on the "B" icon way at the top to only have the Bible text across your whole screen. That gives more room for more parallel translations. To return to your two major window setup, just click on the icon left of the "B" icon.

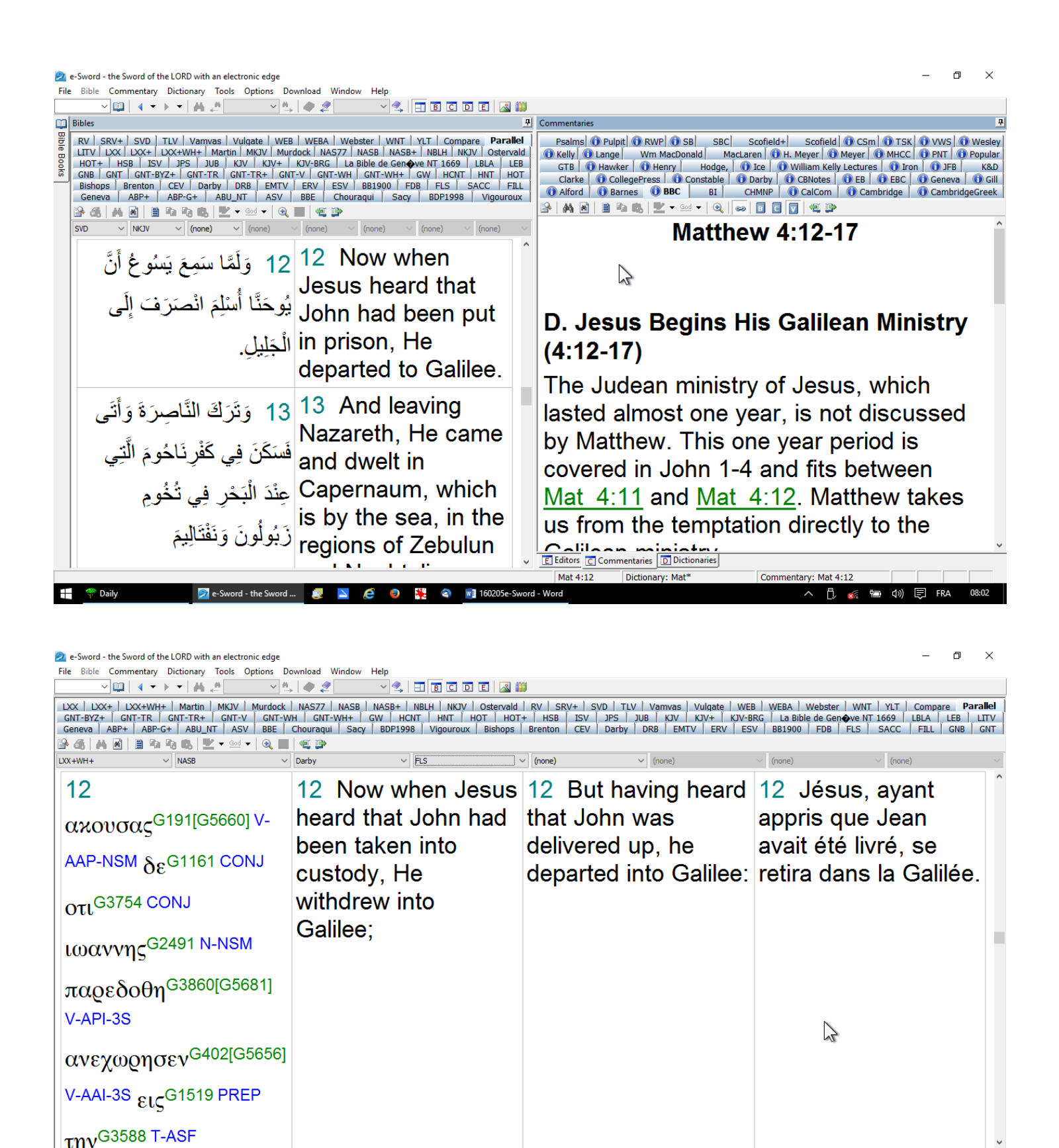

Mat 4:12

e

Dictionary: Mat\*

Commentary: Mat 4:12

4. **Library resources** – In addition to all that is on the "front page" of e-Sword, the little icons for "The Graphic Viewer" and "Reference Library" open up hundreds of books and materials for Bible study. Just browse through this enormous list of resources by clicking on the drop down menu at the top of either the graphics or the books.

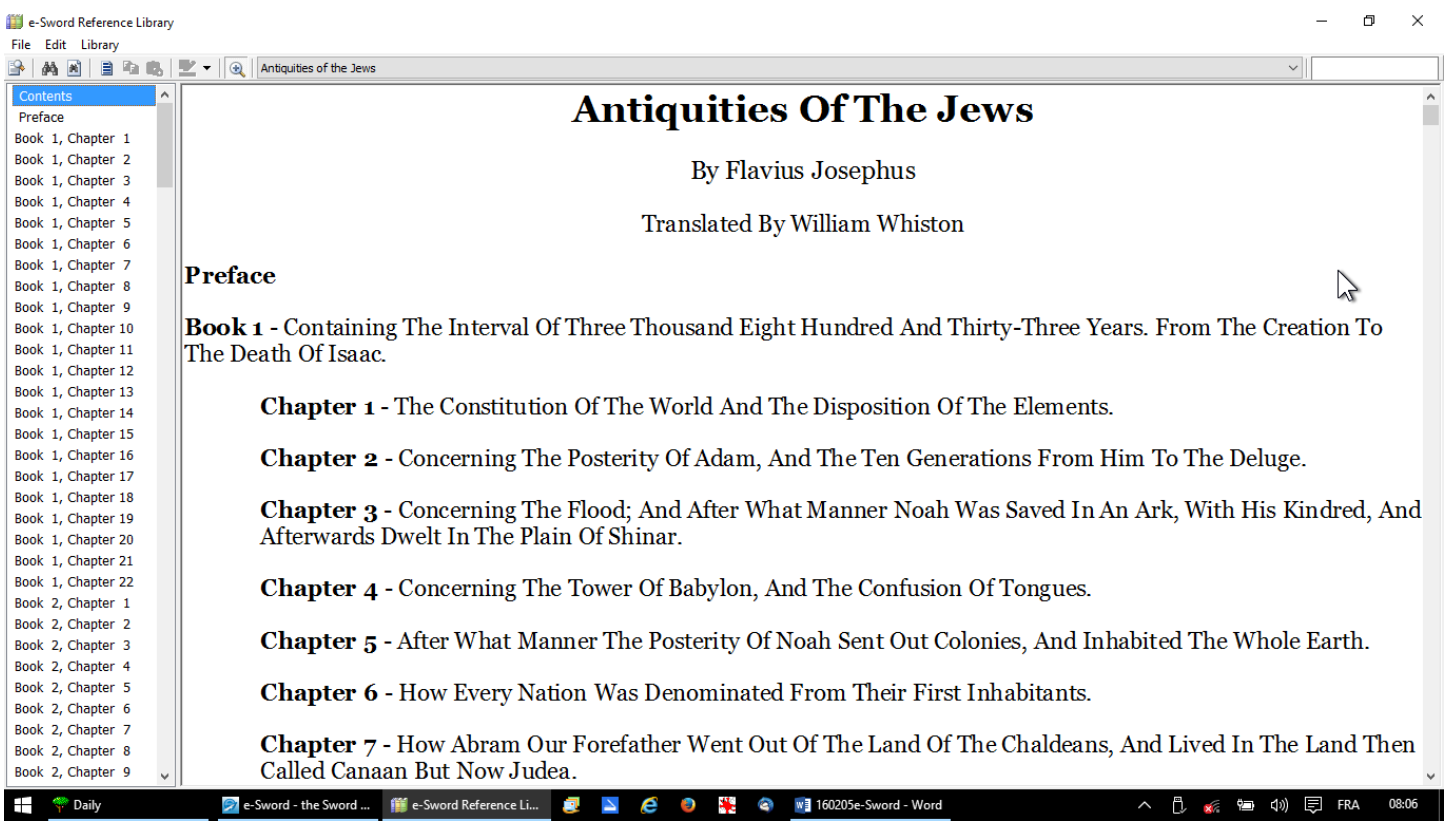

Remember to "scroll down" these drop down menus. There is a "word search" icon (binoculars) and an "extended search" (click on "Library" menu) for whole phrases in any document you have open. This is extremely valuable in "wordy" old books. All are usable "off line" at any time and free from copyright. They can be copied and pasted in Power Point presentations or printed on paper. Everything from the early church "fathers" to recent research is at a click of the mouse. But, remember that the best Bible study is your own joy of discovery that you will never forget. Commentaries and books should be used after you have done your own study. They can spur new avenues of research, but make sure you "verify to see if these things are true" as the Bereans did. If no one sees what you have found in God's Word it is best to redo your research. Commentaries are a good way of checking your conclusions. You will be reinforced in your beliefs if others found the same things, but not everyone will agree, so take courage from the Lord's opening of His Word to you.

5. **More modules** – e-Sword has been the platform for many years for editors to produce "modules" that are interactive with the Bible you use. Some are sold, but many are free from copyright. Not all these free ones are in the "Download" menu. Some of the high quality ones include LXX+WH+ where both the Septuagint and the New Testament are in one module. A word search in Greek can uncover gems from the OT that the early church knew, but we have lost. We do know that the LXX was approved by God since

He quoted from it in the NT under the inspiration of the Holy Spirit ! My web site [www.AzBible.yolasite.com](http://www.azbible.yolasite.com/) has a number of these excellent modules free of copyright. Don't hesitate to use the "contact" page on this web site to ask me questions and solve problems you might encounter using e-Sword.

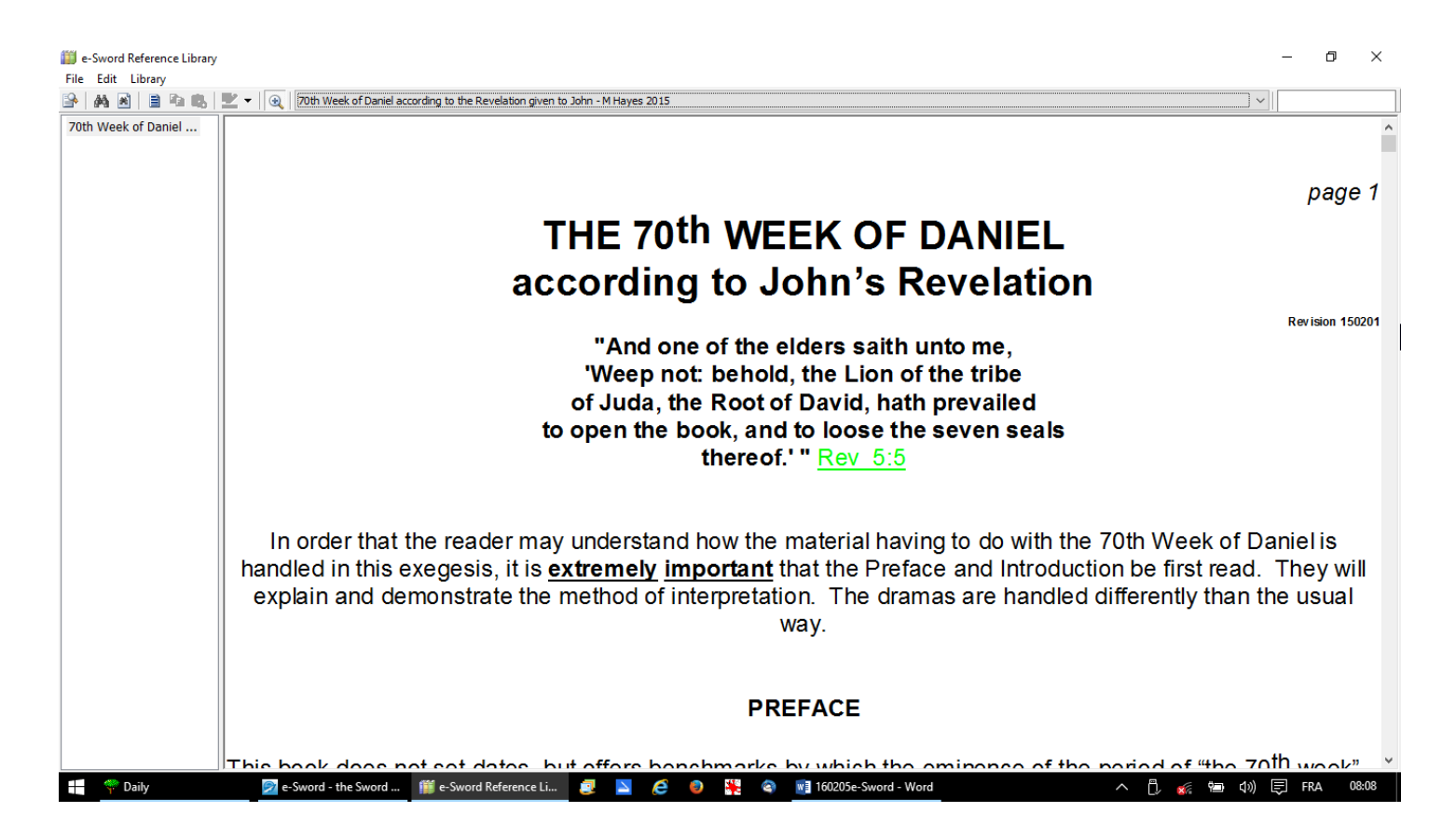